# **Checking out a Library book to your Kindle Fire**

There are two ways to checkout, download, and enjoy library eBooks and audiobooks on your Kindle Fire. To have access to the full collection of library eBooks, you will need to understand both options.

Option 1: Get the Overdrive App for Adobe ePUB eBooks and audiobooks (Wi-Fi required). Option 2: Use a USB cable and home computer to check out Kindle eBooks. Some Kindle books are limited to USB transfer only, due to restrictions publishers have placed on their titles. Learn more at http://bit.ly/znsTgo.

# Option 1: Get the Overdrive App (Wi-Fi required)

The Overdrive app will allow you to search for, check out and read library MP3 audiobooks, Adobe EPUB eBooks and Kindle eBooks. Before you start, turn on your Kindle Fire and make sure it is connected to a Wi-Fi signal.

# **Step 1: Preparing your device (first time only)**

• On your Kindle Fire, touch the **Apps** option and go to the **Store**.

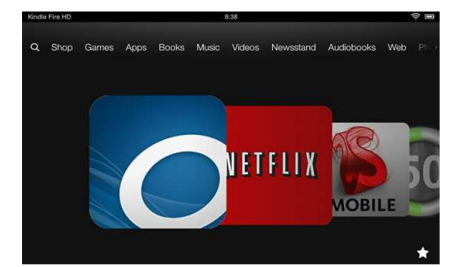

- In the Store, search for the **Overdrive App for Kindle**.
- Get this free app by clicking the Overdrive Icon and then tap **Free** and **Get App**. The application will download and install.
- **Open** the Overdrive app from the Kindle home screen carousel.
- Touch the **Get Books** icon (book image with a + sign) to find available eBooks and audiobooks from the Library.
- Touch **Add a library**, then enter zip code **95051**.
- Touch **Santa Clara City Library**.
- Touch **Northern California Digital Library**. The app will open Northern California Digital Library in the web browser.

## **Step 2: Choosing and Checking out a Book**

- Touch **Login** at the top right of the screen and select S**anta Clara City Library** from the drop down list.
- Enter your library card number. Touch **Sign In**.
- Touch **Search**.
- When you find a book you would like, touch **Add to BookBag**. Make sure you are adding the EPUB version.
- Touch **Proceed to Checkout**.
- Select the number of days for your checkout  $-7$ , 14, or 21.
- Touch **Confirm Checkout**.
- Touch **Download**.
- The first time you download an Adobe EPUB book, you will be directed to create an Adobe ID account.
- From the choices offered, Click **Get ID.**
- At the next page, enter your Email address (this will be your Adobe ID).
- Create password and fill in the rest of the form. Make a note of your password. Then tap **Create.**
- Close the browser, and open the **Overdrive Media App**.
	- o Tap **Settings**.
	- o Enter your newly created Adobe ID and password.
- The book will now be available on your bookshelf!

Please note that downloaded Adobe EPUB eBooks and MP3 audiobooks will be located in the Bookshelf in the Overdrive app.

# Option 2: Use a USB cable and home computer

You may prefer to download Kindle eBooks using this option if you do not have a home Wi-Fi connection. Some library Kindle eBooks will require a USB cable and home computer. Before you start, turn on your Kindle Fire and connect it to your computer with a USB cable.

# **Step 1: Choosing and checking out a book**

- On your computer, go to Northern California Digital Library: http://califa.lib.overdrive.com.
- Click **Login** at top of page and select **Santa Clara City Library** from the list.
- Enter your library card number. Click **Sign In**.
- Search for a book. (Tip: Click **Advanced Search** near the search box. Under **Format**, select Kindle. Check the box **Only show titles with copies available** to find books available for immediate checkout.)
- When you find a book, click **Add to BookBag**. Make sure you are adding the Kindle version, not EPUB.
- Click **Proceed to Checkout**.
- Select the number of days for your checkout  $-7$ , 14, or 21.
- Click **Confirm Checkout**.
- Click **Get for Kindle**. (At this point, your computer will open a browser window to Amazon.com.)

#### **Step 2: Adding the Book to your Amazon Account**

- On the Amazon page, click **Get Library Book**.
- If you are not logged in to your Amazon account, enter your email address and password to access your Amazon account. (Skip this step if your computer already logged you in.)
- If you have more than one Kindle associated with the account, select the desired Kindle. Click **Continue**.
- You will see a message that the book has been added to your account. Do not click the Download button.

#### **Step 3: Downloading the Book to your Kindle Fire**

- Near the top of the Amazon.com page, click **Manage Your Kindle**.
- Find the book you just checked out. Click **Actions** and select **Download & Transfer via USB**.
- You will be prompted to Open or Save the file. Next to the word Save, a small arrow will display **Save As**. Select **Save As** and then find your Kindle in the list of locations on your computer.
- Click **Kindle**, then double-click the **Documents folder** below it.
- Click **Save**. The file will now download to your Kindle.
- Safely remove the Kindle from your computer, and go to your Kindle's home page to find your book.

## **Returning an eBook Early**

The book will automatically return on the due date, but you may want to return it early.

- Go to Amazon.com and log in to your account.
- Choose **Manage Your Kindle**. You will see a list of books you own or have borrowed.
- To the right of the title you wish to return, click **Actions**.
- A menu will display select **Return this book**.
- If you'd like to remove it from your list, go to Actions again and select **Delete from Library**.

## **For Additional Assistance**

- Visit the Santa Clara City Library or call us: 1-408-615-2900.
- View the **Digital Book Help Overdrive Help** section of the NCDL website: http://califa.lib.overdrive.com.

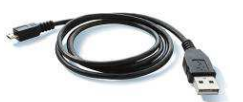